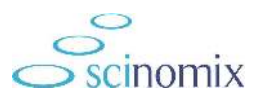

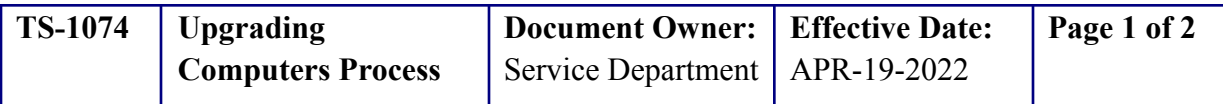

#### Purpose

This document explains the process to follow when upgrading computers for Scinomix instruments and maintaining current configuration data. This applies to all units up to v2.1 (before the change to the configuration being stored on the instrument rather than the PC).

# Required Material and Equipment

- Scinomix instrument
- New PC for the instrument

### Intended Audience

Scinomix Certified Technician or IT professional familiar with performing software and hardware upgrades.

## **Prerequisites**

N/A

#### Procedure

- 1. Export the logs and save them to a USB or accessible network. These logs are deleted after moving to the new computer.
- 2. Locate the license.
	- a. It may be saved under Documents > Customer licenses.
	- b. Save this somewhere it is accessible to be moved to the new PC.
- 3. Copy the rack definitions, label definitions, and tube parameters.
	- a. Navigate to Windows (C) Drive > Program Files (x86) > Scinomix> SciPrintVX > the configuration files should be located here.
	- b. Copy and save them somewhere to be able to load them onto the new PC.
- 4. Install the Sci-Print Software to the new PC. (Scinomix can provide the software installation file).
	- a. Download the zipped folder provided by Scinomix.
	- b. Extract the files on the PC.
	- c. Run the application and it should install the software on the new computer.
- 5. Load the configurations on the new computer.
	- a. Navigate to the rack definitions, label definitions, tube parameters saved from the old PC.
	- b. Copy those files and paste them into your Windows (C) Drive > Program Files (x86) > Scinomix > SciPrintVX.
- 6. Save the license from the old PC onto the new PC.
- 7. Open the software and attempt to load the license.
	- a. When the software is opened for the first time, a message window opens in the bottom right hand corner. Click **License**.
	- b. A new window opens with the UID; click **Load From File** and select the license saved to the new computer.
	- c. If this does not work, send the UID to Scinomix to create a new license.

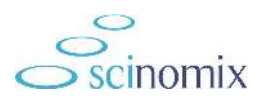

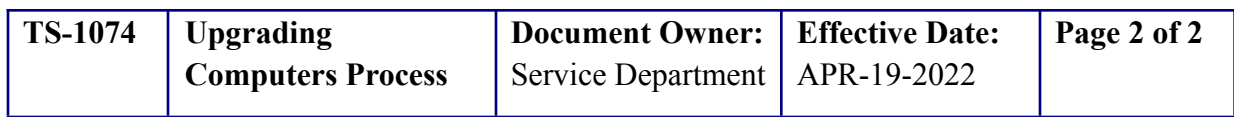

8. Open the software and assure the runs, rack definitions, and label documents are available.

*If you need additional assistance, please call our service department at 314-298-9800 or email [service@scinomix.com.](mailto:service@scinomix.com)*

#### **Definitions**

N/A

## Revision History

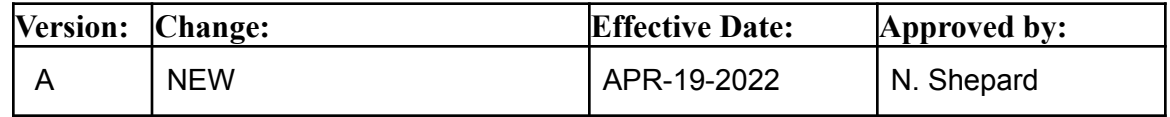